注意事項

# ※必ずお読みください

- ダウンロード前に、リリースノートで更新内容を、必ずご確認ください。
- アップデートの方法については、取扱説明書をよくお読みになって下さい。
- アップデートを実施すると、以下の設定が初期化されます。
	- ・KAMELEON本体メニュー設定
	- ・KAMELEON本体のネットワーク関連の設定※1
	- ・Wi-Fiファイル転送サイトのIPアドレス関連の設定※1
	- ・Wi-Fiファイル転送機能の転送先設定※2
	- ・管理用Webサイトのパスワード※2

# 補足:

入手されたアップデートファイルにより、初期化される項目が異なります。 バージョンに互換性がない場合、選択できない場合があります。

ファイル名の最後に、(include\_HTML) と付くzipファイルを入手された場合は、上記す べての項目が初期化されます。

ファイル名に、(include\_HTML-withoutIPset) と付くzipファイルを入手された場合は、 ※2の項目は初期化されません。

ファイル名に、(not\_include\_HTML) と付くzipファイルを入手された場合は、※1の項 目と※2の項目とも初期化されません。

● バージョン変更後は、

# 本体のネットワーク設定・本体メニュー設定・**Wi-Fi**ファイル転送サイトの**IP**アドレス関連 の設定・**Wi-Fi**ファイル転送先設定

を、必ず実施してください。

※上記補足に従って、必要に応じた再設定をお願いします。

KAMELEON バージョンアップ手順

## 手順1

弊社HPもしくはサポートから、アップデートファイルを入手して下さい。 弊社Webサイト(http://www.ontec.co.jp/vc/download.html) サポートへメール(http://www.ontec.co.jp/vc/contact.html)

入手したzipファイルを解凍し、中の「UPDATE\_MFP330」(拡張子なし)のみを使用します。

## 手順2

アップデートファイルを保存するためのメディアを用意し、アップデートファイルの名前 を変更せずに、そのメディアの第一階層に保存して下さい。

## 手順3

KAMELEONの再生及び、コンバート機能を停止して電源を落としてください。

#### 手順4

KAMELEONに、先ほど準備したメディアを装填し、電源を入れてください。

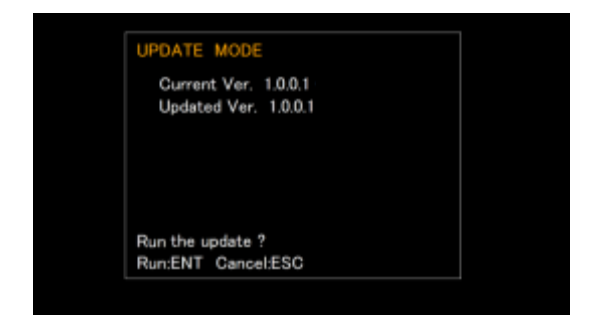

起動中にアップデートファイルを認識すると、 画面に左記のメッセージが表示されます。

 Current Ver.=現行のバージョン Updated Ver.=書き換えられるバージョン

※メディア内のバージョンが同じ場合、表示されません

# 手順5

表示されているバージョンに間違いがなければ、決定(十字中央)ボタンを押してアップ デートを行って下さい。更新後、自動でソフトウェアが起動します。 (※キャンセルする場合は、[ESC/MENU]ボタンを押下。そのまま起動します。)

#### 手順6

ソフトウェアの起動後、「MENU / Version」からバージョンを確認してください。

#### 手順7 ※重要※

運用再開の前に、初期化された項目の再設定を必ず行って下さい。